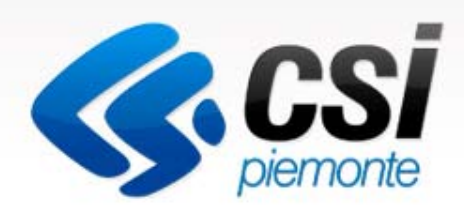

# PNRR Fondo Complementare Riqualificazione ERP

Come gestire le domande on-line

Manuale Utente

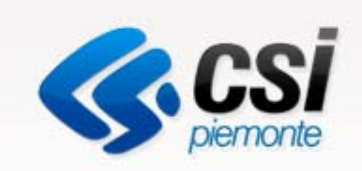

# Utente Comune, ATC, CIT

Inserire, modificare, validare le domande e stilare report

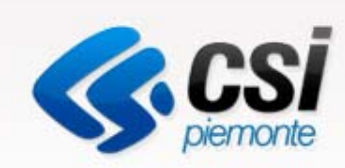

# Accesso al servizio

EPICO il portale dell'edilizia per i comuni

#### **Q SERVIZI PER LA PA**

#### EPICO - Edilizia per i Comuni

#### Epico

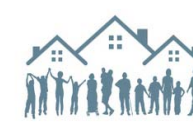

Il Portale EPICO - Edilizia Per I COmuni - si inserisce nell'ottica del precorso di programmazione unitaria delle linee di intervento regionale a sostegno delle famiglie in affitto. Il Portale è dedicato ai Comuni per la pestione informatizzata dei moduli di raccolta delle domande L'objettivo principale oltre alle facilitazioni offerte ai comuni aderenti ai bandi regionali, è la raccolta di tutte le informazioni renerite a livello comunale in un unico database regionale dedicato all'anagrafe dell'utenza. L'importanza di disporre di dati sulle caratteristiche

socio-demografiche dei beneficiari e sulle caratteristiche tipologiche degli immobili, onco-demograndre del periendari e sulle caracterisculte upologiche degli immobili,<br>omogeneamente rilevati sul territorio, è duplice: da un lato consente ai comuni e alla regione di analizzare e valutare gli esiti delle politiche attivate e dall'altro permette di avere indicazioni per i piani e programmi futuri.

EPICO consente attualmente l'accesso ai Bandi per le Agenzie sociali per la locazione (ASLO) e ner il Fondo morosità incolpevole, approvati con determinazioni dirigenziali 621 e 622 del 19 novembre 2014 a seguito della deliberazione della Giunta regionale n. 16-362 del 29 settembre 2014

Il Portale è stato predisposto per consentire l'accesso anche al Fondo sostegno all'accesso alle abitazioni in locazione. La funzionalità al momento non è ancora operativa

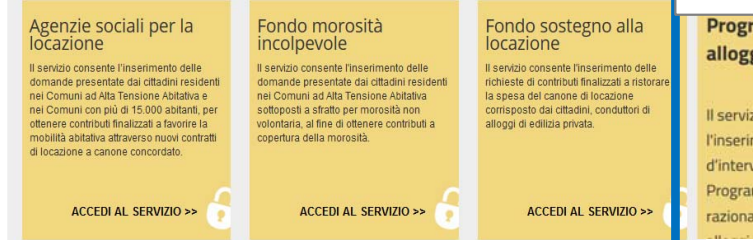

Per accedere al servizio è necessario collegarsi ad **EPICO**

**http://www.sistemapiemonte.it/cms/pa/epico**

e accedere al box dedicato **PNRR e Programma di recupero alloggi e immobili ERP**

Programma di recupero alloggi e immobili ERP Il servizio consente l'inserimento delle proposte d'intervento afferenti il Programma di recupero e razionalizzazione di immobili e

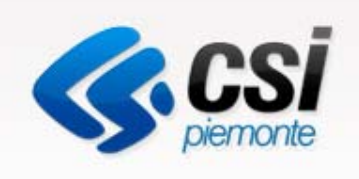

# Autenticazione

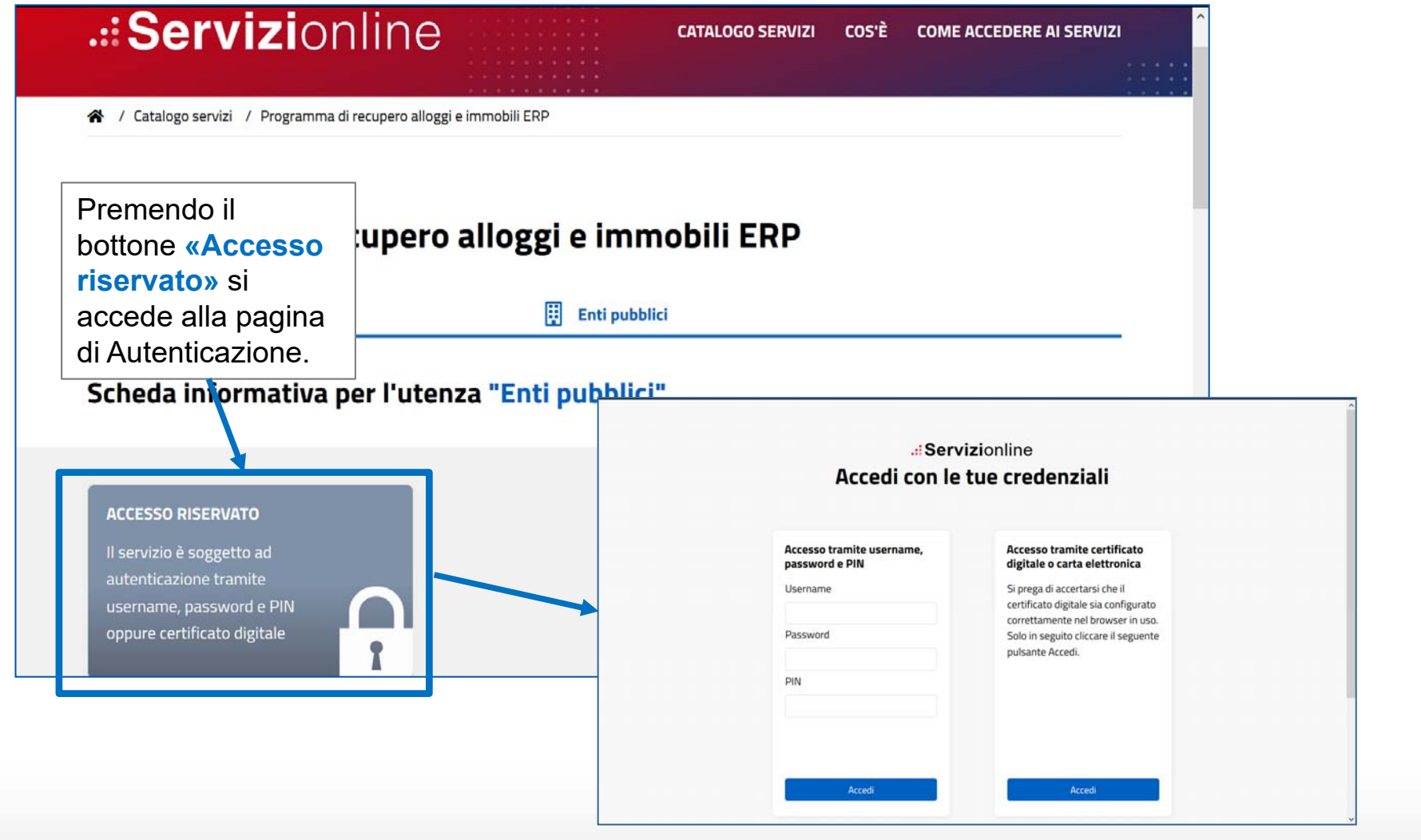

![](_page_4_Picture_0.jpeg)

# Scelta del servizio

![](_page_4_Picture_49.jpeg)

![](_page_5_Picture_0.jpeg)

# Autenticazione

.:: Servizionline **Nome dell'operatore autenticato** Recupero Immobili e Alloggi ERP Utente CSI PIEMONTE DEMO 21 - ATC02 esci<sup>[+</sup> **备 Home** Lettera a 2016) Lettera b 2016) PNRR **PNRR - FONDO COMPLEMENTARE - RIQUALIFICAZIONE ERP 2021 GESTIONE DOMANDA** Dopo l'autenticazione l'utente può inserire una  $+$  nuova domanda Stai operando come: ATC02 **Nuova domanda** premendo l'apposito bottone. **ELENCO DOMANDE** Non sono presenti domande. **REPORT V** 

**Logout per uscire dal servizio**

![](_page_6_Picture_0.jpeg)

# Cosa è possibile fare dopo aver scelto il servizio

•Inserire una domanda\*

+ nuova domanda

- • Modificare una domanda E' possibile modificare solo le domande salvate in bozza
- •Visualizzare una domanda
- •Cancellare una domanda x E' possibile cancellare solo le domande salvate in bozza
- •Validare una domanda

![](_page_6_Picture_8.jpeg)

**₿** Stampa

La validazione rende definitiva la domanda inserita. Una domanda validata non è più modificabile. Una domanda validata potrà essere consultata dalla Regione

- •Stampare una domanda
- $\bullet$ Stilare dei report

E' possibile generare dei report relativi alle domande validate

\* Per domanda si intende un intervento come definito al punto 7. INTERVENTI AMMISSIBILI - TIPOLOGIA dell'Avviso pubblico.

![](_page_7_Picture_0.jpeg)

### Pagina iniziale del servizio: operazioni ammesse

### Da ogni pagina è possibile scegliere di cambiare servizio Recupero Immobili e Alloggi ERP cliccando sulle corrispondenti voci del menu. PNRR - Riqualificazione ERP 2021 <br /> **A** Home Lettera a 2016) Lettera b 2016) **PNRR - FONDO COMPLEMENTARE DIALIAL IPIAA TIANE EDB 000** In ogni pagina del servizio è visibile l'indicazione dell'operatore (Comune, ATC, CIT) per cui si sta operando **GESTIONE DOMANDA** + nuova domanda Stai operando come: ATC02 **ELENCO DOMANDE inserire una nuova domanda**

### Trovate 19 domande

![](_page_7_Picture_80.jpeg)

![](_page_8_Picture_0.jpeg)

![](_page_8_Picture_79.jpeg)

![](_page_8_Figure_3.jpeg)

### ATTENZIONE!

Una domanda prima di essere validata dev'essere salvata in **Bozza** almeno una volta.

Il pulsante **Valida** viene visualizzato, infatti, solo nella schermata di modifica.

![](_page_9_Picture_0.jpeg)

![](_page_9_Picture_26.jpeg)

Inserire la Localizzazione dell'alloggio o dell'immobile, avendo cura di individuare il **Soggetto proponente e attuatore**, l'ente che fattivamente avrà l'incarico di proporre l'intervento e ne validerà l'attuazione con deliberazione dei rispettivi Consigli di Amministrazione per le ATC e il CIT e con deliberazione di Giunta per i Comuni.

![](_page_10_Picture_0.jpeg)

### **DETTAGLIO INTERVENTO**

### **TIPOLOGIA DEGLI INTERVENTI**

- a) miglioramento/adeguamento sismico e statico
- b) efficientamento energetico alloggi o edifici
- c) razionalizzazione spazi ERP
- d) riqualificazione spazi pubblici e aree verdi di pertinenza
- e) acquisto immobili per la destinazione temporanea assegnatari
- f) locazione alloggi per la destinazione temporanea assegnatari

Inserire le **Tipologie di intervento** previste per ciascuna richiesta. Sarà sempre necessario inserire almeno una delle due tipologie tra **a)** e **b)**, anche per selezionare le ulteriori tipologie in elenco.

![](_page_11_Picture_0.jpeg)

![](_page_11_Picture_42.jpeg)

Inserire le informazioni tecniche ed economiche sulla proposta di finanziamento, avendo cura di inserire il **CUP** (Codice Unico di Progetto) riferito all'intervento in oggetto. Per **Superficie complessiva** si intende quella definita al punto 10. SUPERFICIE COMPLESSIVA - DEFINIZIONI dell'Avviso pubblico. Gli importi da inserire corrispondono al finanziamento richiedibile da calcolare come specificato al punto 9. IMPORTI FINANZIABILI dell'Avviso pubblico." I campi relativi agli **Importi** si attiveranno a seconda degli interventi selezionati nella precedente sezione.

![](_page_12_Picture_0.jpeg)

![](_page_12_Picture_28.jpeg)

Scegliere la **Priorità** che si vuole assegnare all'intervento in oggetto. Il sistema verificherà l'eventuale presenza del numero scelto tra le domande inviate dallo stesso Soggetto proponente e attuatore, in tal caso sarà necessario scegliere un nuovo numero per poter validare e inviare definitivamente la domanda.

![](_page_13_Picture_0.jpeg)

![](_page_13_Picture_21.jpeg)

Selezionare tutte le date obbligatorie del **Cronoprogramma.** ATTENZIONE: non sarà possibile inserire date posteriori a quelle indicate al punto 1. FINALITA' E CRONOPROGRAMMA dell'Avviso pubblico.

![](_page_13_Picture_4.jpeg)

![](_page_14_Picture_0.jpeg)

# Modificare una domanda

![](_page_14_Figure_2.jpeg)

![](_page_14_Figure_3.jpeg)

![](_page_15_Picture_0.jpeg)

### Visualizzare una domanda

### **DOMANDA 24 LOCALIZZAZIONE ALLOGGIO O IMMOBILE** · Indirizzo: via di prova 50 • CAP: 10100 · Prov.: TO · Comune: Airasca · Soggetto proponente o attuatore: · Ente proprietario: · Indice di disagio abitativo: · Ambito: · Classificazione: **DETTAGLIO INTERVENTO TIPOLOGIA DEGLI INTERVENTI** · a) miglioramento/adeguamento sismico e statico: No · b) efficientamento energetico alloggi o edifici : Si · c) razionalizzazione spazi ERP: Si · d) riqualificazione spazi pubblici e aree verdi di pertinenza: No · e) acquisto immobili per la destinazione temporanea assegnatari: No · f) locazione alloggi per la destinazione temporanea assegnatari: No **DESCRIZIONE** · CUP: awse3456 · Numero alloggi: 9 · Superficie complessiva dell'intervento: 100

La visualizzazione della domanda permette solo la consultazione dei dati inseriti ma non ne consente la modifica.

### **Attenzione!**

La funzione di visualizzazione non consente di validare una domanda.

La domanda può essere **validata solo nella schermata di modifica**

![](_page_16_Picture_0.jpeg)

![](_page_16_Picture_43.jpeg)

![](_page_17_Picture_0.jpeg)

![](_page_17_Picture_17.jpeg)

I report vengono prodotti in **formato pdf** SOLO sulla base delle **domande validate**.

![](_page_18_Picture_0.jpeg)

# URL di accesso

https://servizi.regione.piemonte.it/catalogo/programma-recupero-alloggi-immobili-erp